# **EBS-N200** Network Display Adapter

Users Guide

# IN THIS DOCUMENT

Getting Started Installing the EBS-N200 Using the Software Control Web Pages

# **Table of Contents**

| Getting Started                                 | 4  |
|-------------------------------------------------|----|
| Introduction to EBS-N200                        | 4  |
| Package Contents                                | 4  |
| Hardware and Software                           | 4  |
| Browser Requirements                            | 4  |
| Installing the EBS-N200                         | 5  |
| Overview                                        | 5  |
| Connecting the Hardware                         | 5  |
| Plasma Hookup                                   | 5  |
| Plasma Hookup with Surround Sound               | 6  |
| TV Hookup                                       | 7  |
| Detecting and Setting Up the Initial IP Address | 8  |
| Configuring the EBS-N200                        | 9  |
| Using the Software                              | 10 |
| Overview                                        | 10 |
| Launching the Software                          | 10 |
| Screen Layout                                   | 11 |
| General Information                             | 12 |
| Control Web Pages                               | 13 |
| Body                                            | 13 |
| Control Web Pages                               |    |
| Configuration                                   | 14 |
| Basic Settings                                  | 14 |
| Advanced Settings                               | 17 |
| Date/Time Settings                              |    |
| Input Mapping                                   |    |
| Main                                            |    |
| Power                                           |    |
| Input Selection                                 |    |
| Picture/Volume                                  |    |
| Picture Mode                                    |    |
| Aspect Ratio                                    |    |
| Zoom                                            |    |
| Picture Settings                                |    |
| Resets                                          |    |
| More Settings                                   |    |
| Remote View                                     |    |
| First Time Setup                                |    |
| Open Access Session                             |    |
| Hosted Session                                  |    |
| Video Player                                    |    |
| Player Commands                                 |    |
| Playlist Setup                                  |    |
| Creating a New Playlist                         |    |
| Editing an Existing Playlist                    |    |
| Deleting an Existing Playlist                   |    |
| Entry Types                                     |    |
| Maintenance (Plasma only)                       |    |
| Energy Saving                                   |    |
| Picture Inversion                               |    |
| Picture Orbit                                   |    |
| Screen Saver (X1 only)                          | 51 |

| Appendix A           |  |
|----------------------|--|
| Playlist File Format |  |

# **Getting Started**

## Introduction to EBS-N200

The EBS-N200 Network Display Adapter lets you control the delivery of audio and video content over IP based networks to displays, such as plasmas or projectors.

#### **Package Contents**

The packing box contains the following items:

- > EBS-N200
- CD containing User Guide (this document)
- Power Adapter
- Power Cord
- Warranty Card
- > Quick Start Guide

## Hardware and Software

To begin using the EBS-N200, you must first install the hardware then configure the software to the display model.

# **Browser Requirements**

To use the EBS-N200, you must have Internet Explorer 6.0 or newer installed.

# Installing the EBS-N200

#### **Overview**

The EBS-N200 comes ready to install. To install it, you simply connect the unit to a display and detect or setup the initial IP address. After that, you are ready to configure the software to meet your individual specifications.

#### **Connecting the Hardware**

You can connect the EBS-N200 to various types of displays. This section provides images on connecting the unit to a plasma, a plasma with surround sound, and a TV.

#### Plasma Hookup

The following image displays how to connect the EBS-N200 to a plasma:

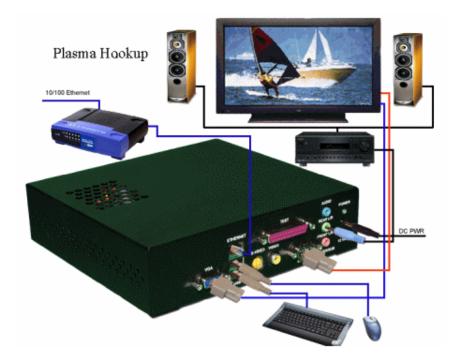

# Installing the EBS-N200, continued

# Plasma Hookup with Surround Sound

The following image displays how to connect the EBS-N200 to a plasma with surround sound:

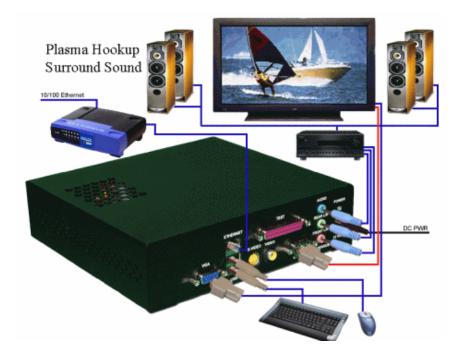

# Installing the EBS-N200, continued

# TV Hookup

The following image displays how to connect the EBS-N200 to a TV:

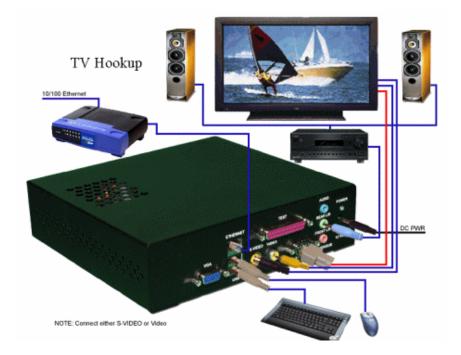

Once power has been applied to the unit, an IP address must be assigned either automatically thru DHCP or manually thru the EBS-N200's web interface. Diskless and hard drive equipped EBS-N200s are pre-configured differently as follows:

Diskless EBS-N200 IP Address Configuration:

All diskless EBS-N200's are shipped with the DHCP enabled and rely on the boot server to supply an IP address. Diskless systems are also set up to work with a Domain Name Server (DNS) allowing an actual text string to be used as opposed to the units IP address when accessing the unit thru a browser. The default name of "EBS-N200" can be used for initial access to the unit thru a browser and should be changed during configuration since additional un-configured EBS-N200s on the network will have the same name. Because of this only one EBS-N200 should be powered up and configured at a time to prevent network conflicts. Refer to the EBS-N200 Sever Software Users Guide for Server, DHCP, and DNS set up.

Hard Drive Equipped EBS-N200 IP Address Configuration:

All EBS-N200's equipped with a hard drive are shipped with a Static IP Address of 192.168.0.10. This IP address can be changed as follow:

- Connect the EBS-N200 to a computer with the same subnet (192.168.0.XXX)
- Start the computers browser and enter 192.168.0.10
- The EBS-N200's main web page will appear; select the **Configure** tab and the following page will appear
- Set the desired IP address, Subnet Mask, and Default Gateway and document
- Select **Submit** and **Restart** to reboot the unit for the new IP Address to take effect

# Installing the EBS-N200, continued

## **Configuring the EBS-N200**

Before you begin using the EBS-N200, you must enter the display type and model to which it is connected. The controls available in the user interface (EBS-N200 software) directly correspond to the display type and model that you select. The first time you power on the unit, the initial **Configuration** control page displays. This is the page where you enter the display type and model. Once you enter that information, the **Main** control page will be the default page that displays each time you power on the unit.

The following image displays an example of the **Configuration** control page:

| EBSIN2000<br>NETWORK DISPLAY ADAPTOR          | Device: <u>Select T</u><br>Model: <u>Select M</u><br>Location:                            |                                        | IP Address:<br>EBS-N200 Name:<br>Status: | 192.168.0.128<br>EBSN200<br>Communication Error                            |
|-----------------------------------------------|-------------------------------------------------------------------------------------------|----------------------------------------|------------------------------------------|----------------------------------------------------------------------------|
| Control Pages                                 | EBS-N200 Configuratio                                                                     | n - Basic Settings                     |                                          |                                                                            |
| Main<br>Picture Settings                      | Device:<br>Model:<br>Default Resolution:<br>Location:                                     | Select Type<br>Select Model<br>Default |                                          | Setup Pages:<br>Basic Settings<br>Advanced Settings                        |
| Remote View<br>Video Player<br>Playlist Setup | Network Settings                                                                          | automatically (DHCP)<br>settings       |                                          | Date/Time Settings<br>Input Mapping                                        |
| Maintenance<br>Configure                      | IP Address:<br>Subnet Mask:<br>Default Gateway:<br>Primary DNS Serve<br>Secondary DNS Ser |                                        | for the ne<br>changes t                  | unit must be restarted<br>twork configuration<br>o take effect.<br>Restart |
|                                               |                                                                                           | Submit                                 |                                          |                                                                            |

To enter the display type and model, perform the following steps:

- 1. In the **Device** field, select the type of display to which the EBS-N200 is connected.
- 2. In the Model field, select the model of the device.
- 3. In the **Location** field, enter the location of the EBS-N200, such as a room number or a conference room. This information is helpful to identify the EBS-N200 unit.
- 4. Click the **Submit** button. The controls available on the user interface will directly correspond to the selected display and model.

# Using the Software

#### **Overview**

The EBS-N200 software is a user interface that allows you to control the audio and video inputs. This section describes how to launch the software and the screen layout.

## Launching the Software

To launch the EBS-N200 software, perform the following steps:

 In the Address Bar of your Internet browser, enter the IP address to which you want to connect and press Enter. If a password is required to access the software, the Login to EBS-N200 screen displays. If no password is required, the Main control page displays and you do not have to complete steps 2 through 4.

The following image displays an example of the **EBS-N200** screen:

| - Login to EBS-N200 |        |
|---------------------|--------|
|                     | User   |
| Password:           | Submit |
|                     |        |
|                     |        |
|                     |        |
|                     |        |

- 2. In the Log in as field, select User, Remote View Host, or Administrator from the drop-down list.
- 3. In the **Password** field, enter the EBS-N200 password.
- 4. Click the **Submit** button.

# Using the Software, continued

## Screen Layout

The user interface screen contains three major sections:

- General Information
- Control Web Pages
- Body

The **Main** control page is the default screen. To navigate to and display any other control page, click the button for that page. Use these screens to enter initial information and then edit and maintain information, as necessary. The interface refreshes automatically every few seconds and updates the screen with the changes.

The following image displays an example of the user interface:

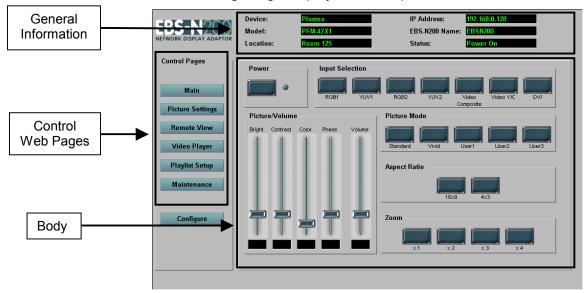

# Using the Software, continued

#### **General Information**

The **General Information** section is located at the top of the screen. It contains information that is either automatically populated or completed by a network administrator. You can change the information displayed in this section by clicking the **Configure** button in the **Control Web Pages** section.

Refer to the following table for a description of the fields in the **General Information** section:

| Field         | Description                                                                                                    |
|---------------|----------------------------------------------------------------------------------------------------|
| Device        | The <b>Device</b> field displays the type of device to which the EBS-N200 is connected.                                                                                                    |
| Model         | The <b>Model</b> field displays the model of the device.                                                                                                    |
| Location      | The <b>Location</b> field displays<br>the location of the EBS-N200,<br>for example, a room number<br>or a conference room. This<br>information is helpful to<br>identify the EBS-N200 unit. |
| IP Address    | The <b>IP Address</b> field displays<br>the IP address of the EBS-<br>N200.                                                                                                    |
| EBS-N200 Name | The <b>EBS-N200 Name</b> field displays the name of the EBS-N200 unit.                                                                                                    |
| Status        | The Status field displays<br>current status of the <b>EBS-</b><br><b>N200</b> unit, such as <b>Power On</b><br>or <b>Standby</b> .                                                          |

# Using the Software, continued

#### **Control Web Pages**

The **Control Web Pages** section is located at the left side of the screen. It contains various pages on which you can setup and maintain information. This section includes the following options:

- > Main
- Picture Settings
- Remote View
- Video Player
- Playlist Setup
- > Maintenance
- > Configure

Body

The **Body** section is located in the middle of the screen. The **Control Web Page** that you select determines the information displayed in the body. Additionally, the information in this section varies by the display type and model.

# **Control Web Pages**

## Configuration

The **Configure** control page allows you to configure the EBS-N200. If passwords are required to access the software, you must be logged in to EBS-N200 as **Administrator**; you cannot access the **Configure** control page logged in as **User** or **Remote View Host**.

**Note**: You cannot make changes to the display using the **Configure** control page. To make those changes, use the **Main** control page.

The **Configure** control page is comprised of four screens:

- Basic Settings
- Advanced Settings
- Date/Time Settings
- Input Mapping

#### **Basic Settings**

Use this screen to select the display type and model to which the EBS-N200 is connected and make changes to the IP address.

The following image displays an example of the **Basic Settings** screen:

| EBS-N200<br>NETWORK DISPLAY ADAPTOR | Device: Plasma<br>Model: PFM-42X1<br>Location: Room 125                |                | IP Address:<br>EBS-N200 Name:<br>Status: | 192.168.0.128<br>EBSN200<br>Power On       |
|-------------------------------------|------------------------------------------------------------------------|----------------|------------------------------------------|--------------------------------------------|
| Control Pages                       | EBS-N200 Configuration -                                               | Basic Settings |                                          |                                            |
| Main                                | Device:                                                                | Plasma         |                                          | Setup Pages:                               |
| wam                                 | Model:                                                                 | PFM-42X1       | -                                        | Basic Settings                             |
| Picture Settings                    | Default Resolution:                                                    | 1024x768       |                                          | Advanced Settings                          |
| Remote View                         | Location:                                                              | Room 125       |                                          | Date/Time Settings                         |
| Video Player                        | Network Settings                                                       |                |                                          | Input Mapping                              |
| Playlist Setup                      | <ul> <li>Obtain IP address au</li> <li>Use the following se</li> </ul> |                | )                                        |                                            |
| Maintenance                         | IP Address:                                                            | 192.168.0.22   | _                                        |                                            |
|                                     | Subnet Mask:                                                           | 255.255.255.0  |                                          | he unit must be restarted                  |
|                                     | Default Gateway:                                                       | 192.168.0.1    |                                          | network configuration<br>s to take effect. |
| Configure                           | Primary DNS Server:                                                    |                |                                          | Restart                                    |
|                                     | Secondary DNS Server                                                   | :              |                                          |                                            |
|                                     | S                                                                      | ubmit          |                                          |                                            |

#### EBS-N200 Configuration

The **EBS-N200 Configuration** section allows you to select the display type and model to which the EBS-N200 is connected. Additionally, you can enter a location of the EBS-N200, which can be used to identify the unit.

Refer to the following table for a description of the fields in the **EBN-N200 Configuration** section:

| Field              | Description                                                                                                    |
|--------------------|----------------------------------------------------------------------------------------------------|
| Device             | Select the device to which the EBS-N200 is connected.                                                                                                    |
| Model              | Select the model of the<br>device. The models displayed<br>in the drop-down list<br>correspond to the device that<br>you select.                            |
| Default Resolution | Select the default resolution for the display.                                                                                                    |
| Location           | Enter the location of the EBS-<br>N200, for example a room<br>number or a conference room.<br>This information is helpful to<br>identify the EBS-N200 unit. |

#### **Network Settings**

The **Network Settings** section displays the IP address used for network connectivity. DHCP or Static IP addressing is available.

After you make changes to the network settings, you must restart the EBS-N200 for the changes to take effect.

# Network Settings, continued

Refer to the following table for a description of the fields in the **Network Settings** section:

| Field                                     | Description                                                                                                    |
|-------------------------------------------|----------------------------------------------------------------------------------------------------|
| Obtain IP Address<br>Automatically (DHCP) | Select this radio button to<br>have the software<br>automatically detect the IP<br>address.                                                                                                    |
| Use the following settings:               | Select this radio button to<br>enter specific network settings<br>and then enter the<br>information, as necessary, in<br>the following fields:<br>- IP Address<br>- Subnet Mask<br>- Default Gateway<br>- Primary DNS Server<br>- Secondary DNS Server |

#### **Advanced Settings**

Use this screen to enter a name for the EBS-N200, enter passwords for access to the unit, and change serial port settings.

The following image displays an example of the **Advanced Settings** screen:

| BS-N200          | Device: <u>Plasma</u><br>Model: <u>PFM-42X1</u> |                 | IP Address:<br>EBS-N200 Name: | 192.168.0.128<br>EBSN200 |
|------------------|-------------------------------------------------|-----------------|-------------------------------|--------------------------|
| I.D.             | Location: Room 125                              |                 | Status:                       | Power On                 |
| Control Pages    | EBS-N200 Configuration - Adv                    | vanced Settings |                               |                          |
| Main             | EBS-N200 Name:                                  | EBSN200         | _                             | Setup Pages:             |
|                  | EBS-N200 Password:                              | *****           |                               | Basic Settings           |
| Picture Settings | Administrator Password:                         | *****           |                               | Advanced Settings        |
| Remote View      | Remote View Host Password                       | 1:              |                               | Date/Time Settings       |
| Video Disuer     | User Password:                                  |                 |                               | Input Mapping            |
| Video Player     | Conference Mode:                                | Open Access     | •                             |                          |
| Playlist Setup   | Serial Port Settings                            |                 |                               |                          |
| Maintenance      | Baud Rate:                                      | 9600 Baud       | •                             |                          |
|                  | Parity:                                         | None            | •                             |                          |
|                  | Data Bits:                                      | 8               | •                             |                          |
| Configure        | Stop Bits:                                      | 1               | -                             |                          |
|                  | Flow Control:                                   | None            | •                             |                          |
|                  |                                                 | Submit          |                               |                          |
|                  | 3                                               | subilit         |                               |                          |

#### EBS-N200 Configuration – Advanced Settings

The **EBS-N200 Configuration – Advanced Settings** section allows you to specify a name for the EBS-N200 unit and restrict access to the EBS-N200. If the password fields are blank, there is unrestricted access to the EBS-N200. If the password fields are populated, a user must login to the EBS-N200 to gain access.

Refer to the following table for a description of the fields in the **EBS-N200 Configuration – Advanced Settings** section:

| Field         | Description                                                                                                    |
|---------------|----------------------------------------------------------------------------------------------------|
| EBS-N200 Name | Enter a name for the EBS-<br>N200 unit. This name directly<br>corresponds to the IP address<br>of the unit. The IP address<br>and the EBS-N200 name can<br>both be used to identify the<br>unit. |

| Field                     | Description                                                                                                    |
|---------------------------|----------------------------------------------------------------------------------------------------|
| EBS-N200 Password         | The EBS-N200 Password is<br>used to access non-<br>accelerated media files on<br>remote servers                                                                                                    |
| Administrator Password    | Enter a password for users to<br>gain access to all EBS-N200<br>functionality. If you enter this<br>password when you initially<br>log in to the software, you can<br>access any control page<br>without entering any additional<br>passwords. If you initially log<br>in as <b>User</b> or <b>Remote View</b><br><b>Host</b> , you must enter this<br>password to access the<br><b>Configure</b> control page. |
| Remote View Host Password | Enter a password for users to<br>log in as a host for remote<br>view sessions. If you initially<br>log in to the software as <b>User</b> ,<br>you must enter this password<br>to host a remote view session.<br><b>Note</b> : If a user logs in as an<br>administrator, this password is<br>not required.                                                                                                    |

| Field           | Description                                                                                                    |
|-----------------|----------------------------------------------------------------------------------------------------|
| User Password   | Enter a password for users to<br>access the software. This<br>password will not allows users<br>to host remote view sessions<br>or access the <b>Configure</b><br>control page.                                                           |
| Conference Mode | This determines access to the <b>Remote View</b> control page functionality. Select <b>Open Access</b> to allow anyone the ability to project their screen on a display. Select <b>Hosted</b> to require a host for remote view sessions. |

# Serial Port Settings

The **Serial Port Settings** section displays information based on the device and model selected. This information automatically populates, however, you can change it as necessary.

Refer to the following table for a description of the fields in the **Serial Port Settings** section:

| Field        | Description                                                                                                    |
|--------------|----------------------------------------------------------------------------------------------------|
| Baud Rate    | The <b>Baud Rate</b> field<br>automatically populates based<br>on the device and model<br>selected. If necessary, select<br>another setting from the drop-<br>down list.    |
| Parity       | The <b>Parity</b> field automatically<br>populates based on the device<br>and model selected. If<br>necessary, select another<br>setting from the drop-down<br>list.        |
| Data Bits    | The <b>Data Bits</b> field<br>automatically populates based<br>on the device and model<br>selected. If necessary, select<br>another setting from the drop-<br>down list.    |
| Stop Bits    | The <b>Stop Bits</b> field<br>automatically populates based<br>on the device and model<br>selected. If necessary, select<br>another setting from the drop-<br>down list.    |
| Flow Control | The <b>Flow Control</b> field<br>automatically populates based<br>on the device and model<br>selected. If necessary, select<br>another setting from the drop-<br>down list. |

#### **Date/Time Settings**

Use this screen to enter and maintain the current date and time. This is especially important if you want to synchronize several EBS-N200 units.

The following image displays an example of the **Date/Time Settings** screen:

| Control Pages     EBS-N200 Configuration - Date/Time Settings       Main     Year.       Picture Settings     New Date:       2004 7 7 30 7       Hour.       Min:       Secs:       Date/Time Settings       New Time:       14 7 43 7 10 7       Date/Time Settings       Input Mapping |
|----------------------------------------------------------------------------------------------------|
| Main     Year:     Month:     Day:     Basic Settings       Picture Settings     New Date:     2004 7 1 30 4     Advanced Settings       Remote View     New Time:     Hour:     Min:     Secs:       Video Player     Submit     Input Mapping                                           |
| Configure                                                                                                    |

To make enter or change the current date and time, perform the following steps:

- 1. In the **New Date** field, select the current year, month, and day from the drop-down lists.
- 2. In the **New Time** field, select the current hour, minute, and second from the drop down list.

**Note**: The time in the **New Time** field is displayed in the 24-hour clock format.

3. Click the **Submit** button.

#### **Input Mapping**

Use this screen to assign input numbers to corresponding actual inputs for a specific display type and model. The inputs initially default in the same order they are displayed on the **Main** control page in the **Input Selection** section.

The following image displays an example of the **Input Mapping** screen:

| EBS-N2000<br>NETWORK DISPLAY ADAPTOR                                                                                                | Device:<br>Model:<br>Location: | Plasma<br>PFM-42X1<br>Room 125                                                                                                    | EBS-N200 Name: | 192.168.0.128<br>EBSN200<br>Power On                                                       |
|----------------------------------------------------------------------------------------------------|--------------------------------|----------------------------------------------------------------------------------------------------|----------------|--------------------------------------------------------------------------------------------|
| Control Pages                                                                                                    | EBS-N200 Config                | uration - Input Mapping                                                                                                    |                |                                                                                            |
| Main         Picture Settings         Remote View         Video Player         Playlist Setup         Maintenance         Configure |                                | Input 1       =       RGB1         Input 2       =       YUV1         Input 3       =       RGB2         Input 4       =       YUV2         Input 5       =       Video Composit         Input 6       =       Video Y/C         Input 7       =       DVI | e              | Setup Pages:<br>Basic Settings<br>Advanced Settings<br>Date/Time Settings<br>Input Mapping |
|                                                                                                    |                                |                                                                                                    |                |                                                                                            |

To change the input number of an actual input, perform the following steps:

- 1. In the drop-down list corresponding to the actual input you want to change, select the new input number.
- 2. Click the **Submit** button. The changes will be saved.

**Note**: If you make input mapping changes and then want to revert back to the default mapping, click the **Reset** button.

| Main |
|------|
|------|

The **Main** control page changes the way video looks and audio sounds on the display. The features available on this control page change according to the selected device and model. Occasionally the control page displays features that are not applicable for a specific device and model. If this occurs, the functionality of that feature does not work.

Some features work only in combination with other features. For example, **Bright** in the **Picture/Volume** section only works if the **User** button is depressed in the **Picture Mode** section and a video signal is provided to the display. Additionally, some of the inputs are only available if the display has an expansion card installed.

**Note**: The validity of certain functions depends on the particular device and model, selection of inputs, and whether input connection is provided. If you press a button and attempt to change a setting that is not valid in the current context, the button will automatically return to its original position.

The **Main** control page contains the following sections:

- Power
- Input Selection
- Picture/Volume
- Picture Mode
- Aspect Ratio
- > Zoom

# Main, continued

The following image displays an example of the **Main** control page:

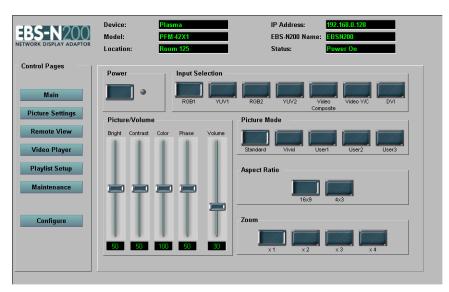

#### Power

The **Power** button turns the display on and off.

Refer to the following table to determine the status of the display:

| If the Power button is                        | Then, the display is…        |
|-----------------------------------------------|------------------------------|
| Depressed and the indicator light is green    | Turned on                    |
| Not depressed and the indicator light is red  | In standby mode              |
| Not depressed and the indicator light is gray | Undefined or error condition |

To turn a display on, perform the following steps:

1. Press the **Power** button. The button remains depressed and the indicator light turns green.

To change a display to standby mode, perform the following steps:

1. With the **Power** button depressed, press the button again. The button returns to the original position and the indicator light turns red.

#### Input Selection

The **Input Selection** section allows you to select the source of the input signal to the EBS-N200.

The device and model displayed in the **General Information** section determine the buttons available in this section.

To change the input selection, perform the following steps:

1. Press the button corresponding to the input selection you want to activate. If the command is successful, the display displays video from that input. If the command is not successful, the button returns to its original position.

#### **Picture/Volume**

The **Picture/Volume** section has controls to adjust settings, such as bright, contrast, color, phase, and volume of the display. The numbers displayed at the bottom of the controls indicate the current setting.

To change a setting, perform the following steps:

- 1. Place your cursor over the slider of the setting that you want to change.
- 2. Click and hold down your left mouse button and drag the slider to the new setting.
- 3. Release your left mouse button.

#### **Picture Mode**

The **Picture Mode** section allows you to control the color scheme displayed on the display by using preset values. There are two types of preset values: values that are preset by the factory and values that are preset by a user. For example, press the **Standard** button to use the factory default settings for bright, contrast, color, phase and volume corresponding to the device and model specified, or press the **User1** button to use user defined default settings.

**Note**: The buttons displayed in the **Picture Mode** section exactly correspond to the controls available in the on-screen setup menu for the display. These are the controls that are accessible using the display's remote control. For more information, refer to the user guide for the display.

To change a setting, perform the following steps:

1. Press a button, for example **Standard**, to use the default color scheme associated with that button. You cannot manually change the settings associated with that button by using the picture/volume sliders.

To define user default settings, perform the following steps:

- 1. Press the button for which you want to define default settings, for example **User1**, **User2**, or **User3**.
- 2. In the **Picture/Volume** section, place your cursor over the slider of the setting that you want to change.
- 3. Click and hold down your left mouse button and drag the slider to the new setting.
- 4. Release your left mouse button.
- 5. Repeat steps 2 through 4 for each setting that you want to change. These settings are automatically saved and each time you press the associated button, the default color scheme is applied.

| Aspect Ratio     |                                                                                                    |  |  |
|------------------|----------------------------------------------------------------------------------------------------|--|--|
|                  | The <b>Aspect Ratio</b> section allows you to specify the layout proportion of width to height on the display screen.        |  |  |
|                  | The device and model displayed in the <b>General Information</b> section determine the buttons available in this section.    |  |  |
|                  | To change the aspect ratio, perform the following steps:                                                                     |  |  |
|                  | <ol> <li>Press the button corresponding to the width to height<br/>proportion you want to display on the display.</li> </ol> |  |  |
| Zoom             |                                                                                                    |  |  |
|                  | The <b>Zoom</b> section has controls to cause the picture to appear larger on the display.                                   |  |  |
|                  | To zoom the picture, perform the following steps:                                                                            |  |  |
|                  | <ol> <li>Press the x 2, x 3, or x 4 button to incrementally increase<br/>the size of the picture on the display.</li> </ol>  |  |  |
|                  | <ol> <li>Press the x 1 button to return the picture to the original<br/>size (default, unmagnified state).</li> </ol>        |  |  |
| Picture Settings |                                                                                                    |  |  |
|                  | The <b>Picture Settings</b> control page provides additional settings not included on the <b>Main</b> control page.          |  |  |
| Resets           |                                                                                                    |  |  |
|                  | The <b>Resets</b> section allows you to quickly reset the picture, audio, and size settings to the display default settings. |  |  |
|                  | To reset a setting, perform the following steps:                                                                             |  |  |

1. Press the **Reset Picture** button, the **Reset Audio** button, or the **Reset Size** button.

#### **More Settings**

The **More Settings** section allows you to change the color temperature, aperture, and color system settings. The available options display in the drop-down list for each field. These options change according to the display attached to the EBS-N200.

To change the color temperature, aperture, or color system settings, perform the following steps:

1. In the **Color Temperature**, **Aperture**, or **Color System** field, select the new setting from the drop-down list.

#### **Remote View**

The **Remote View** control page provides a tool for remote conferencing and presentations. To use remote view, you must have VNC installed and running. VNC is a software application, launched independently from the EBS-N200 software application, which allows you to view and interact with one computer using a simple program on another computer anywhere on the network. This means that you can display your desktop on a display connected to an EBS-N200 unit and share it with an audience.

Remote view sessions can either be open access or hosted. Open access allows anyone the ability to begin and control a remote view session. Hosted limits the control of a remote view session to one person, the host. If a remote view session is hosted, you must log in as either a participant or the host.

**Note**: The network administrator configures the **Remote View** control page to open access or hosted. This is done using the **Configure** control page.

#### First Time Setup

The first time you use remote view, you must download and install the VNC software and change the password. You can download this software directly from the **Remote View** control page. This page allows you to select the appropriate VNC version for your operating system. The procedure to download and install VNC is the same for both remote view open access sessions and remote view hosted sessions.

The following image displays an example of the **Remote View** control page (open access):

| EBS-N2000<br>NETWORK DISPLAY ADAPTOR                                                                      | Device: Plasma<br>Model: PFM-42X1<br>Location: Room 125 |                                                                                                    | IP Address:<br>EBS-N200 Name:<br>Status: | 192.168.0.128<br>EBSN200<br>Power On |  |
|----------------------------------------------------------------------------------------------------|---------------------------------------------------------|----------------------------------------------------------------------------------------------------|------------------------------------------|--------------------------------------|--|
| Control Pages<br>Main<br>Picture Settings<br>Remote View<br>Video Player<br>Playlist Setup<br>Maintenance | 1. If you<br>2. Make                                    | 192.168.0.11 Default Connect Disconnect All connecting: don't have VNC software is urunning ye your VNC server passwo | on your computer                         |                                      |  |
|                                                                                                    |                                                         |                                                                                                    |                                          |                                      |  |

#### Downloading VNC

To download VNC, perform the following steps:

 For Open Access sessions, under Before connecting, the first step indicates, If you don't have VNC software installed, click here. For Hosted sessions, the note indicates, To install VNC software, click here. On either screen, click the click here hyperlink. The following screen displays:

| EBS-N2000<br>NETWORK DISPLAY ADAPTOR                                                     | Device:<br>Model:<br>Location: | Plasma<br>PFM:42X1<br>Room 125 | IP Address:<br>EBS-N200 Name:<br>Status:        | 192.168.0.128<br>EBSN200<br>Power On |  |
|------------------------------------------------------------------------------------------|--------------------------------|--------------------------------|-------------------------------------------------|--------------------------------------|--|
| Control Pages                                                                            | Install VNC                    |                                |                                                 |                                      |  |
| Main<br>Picture Settings<br>Remote View<br>Video Player<br>Playlist Setup<br>Maintenance | Select (                       | Dperating System:<br>Download  | <br>i, 98, Me, 2000, XP <u>-</u><br>nstructions | 3                                    |  |
| Configure                                                                                |                                |                                |                                                 |                                      |  |
|                                                                                          |                                |                                | <br>                                            |                                      |  |

- 2. In the **Select Operating System** field, select the appropriate platform.
- 3. Click the **Download** button to download the VNC software.
- 4. At the prompt, save the download file to a directory of your choice or immediately open the file to install the software.

#### Installing VNC for Windows 9x/2000/NT/XP

To install VNC for Windows, perform the following steps:

**Note**: When you install VNC, you must select all of the default settings. For more detailed information regarding VNC, refer to the VNC Web site at www.realvnc.com.

- 1. Run the self-extracting executable file and follow the instructions to install the VNC server and viewer. You do not need to install it as a service.
- Start the VNC Server (Start > Programs > RealVNC > Run VNC Server). If you installed VNC as a service, VNC will already be running.
- 3. In the system tray (bottom right corner of the screen where the clock is located), right-click on the **VNC icon** and click on **Properties**.
- 4. In the **Password** field, enter **password** (all lower case).
- 5. Click OK.

VNC server is now ready to accept incoming connections from the EBS-N200.

#### Installing VNC for MAC OS X

To install VNC for Mac, perform the following steps:

- 1. Install VNC using OSXvnc1.33.dmg
- 2. Configure the VNC password to **password** (all lower case) as described above in the Windows installation section.

#### **Open Access Session**

If **Remote View** is configured to open access, you have the ability to share your screen with someone else without any restrictions.

The following image displays an example of the **Remote View** control page configured as open access:

| EBS-N2000<br>NETWORK DISPLAY ADAPTOR                                                     | Device:     Plasma       Model:     PFM-42X1       Location:     Room 125 |                                                                                                    | IP Address:<br>EBS-N200 Name:<br>Status: | 192.168.0.128<br>EBSN200<br>Power On |  |
|------------------------------------------------------------------------------------------|---------------------------------------------------------------------------|----------------------------------------------------------------------------------------------------|------------------------------------------|--------------------------------------|--|
| Control Pages                                                                            | Remote View Commands                                                      |                                                                                                    |                                          |                                      |  |
| Main<br>Picture Settings<br>Remote View<br>Video Player<br>Playlist Setup<br>Maintenance | Change Resolution:                                                        | 192.168.0.11 Default Connect Sconnect All Scling: Lhave VNC software ins VNC server is running a ur VNC server passwor | n your computer                          |                                      |  |
|                                                                                          |                                                                           |                                                                                                    |                                          |                                      |  |

To connect to an open access remote view session, perform the following steps:

- 1. In the **IP Address** field, verify the IP address is the address of your computer.
- 2. In the **Resolution** field, select the resolution equal to the resolution on the display of your computer. This will display the best image possible on the display.
- 3. Check the **Lock Session** checkbox if you want to be the only person able to disconnect yourself from the remote view session. If you do not check the checkbox, someone else can disconnect you from the session.
- 4. Click the **Connect** button. Your screen displays on the display.
- 5. Begin your conference or presentation.

To disconnect an open access remote view session, perform the following steps:

1. Click the **Disconnect All** button.

#### **Hosted Session**

If **Remote View** is configured to hosted, you must log in to participate in the conference or presentation. You can login as a participant or as the host. If you log in as the host, you control which participant is connected to the display. When a participant is connected, that participant's desktop is shared with the audience.

The following image displays an example of the **Remote View** control page configured as hosted:

| EBS-N2000<br>NETWORK DISPLAY ADAPTOR                                     | Device: Plasma<br>Model: PFM42X1<br>Location: Room 125           | IP Address: 192.168.0.128<br>EBS-N200 Name: EBSN200<br>Status: Power On |
|--------------------------------------------------------------------------|------------------------------------------------------------------|-------------------------------------------------------------------------|
| Control Pages<br>Main<br>Picture Settings<br>Remote View<br>Video Player | Remote View Login<br>Choose Remote View Login:<br>Participant Ho | st                                                                      |
| Playlist Setup<br>Maintenance<br>Configure                               | To install VNC software, <u>click here</u>                       |                                                                         |
|                                                                          |                                                                  |                                                                         |

#### Hosted Session – Participant Login

To login to a remote view session as a participant, perform the following steps:

1. Click the **Participant** button. The following screen displays:

| EBS-N2000<br>NETWORK DISPLAY ADAPTOR | Device:<br>Model:<br>Location: | Plasma<br>PFM-42X1<br>Room 125 | IP Address:<br>EBS-N200 Name:<br>Status: | 192.168.0.128<br>EBSN200<br>Power On |  |
|--------------------------------------|--------------------------------|--------------------------------|------------------------------------------|--------------------------------------|--|
| Control Pages                        | Remote View L                  | ogin                           |                                          |                                      |  |
| Main                                 |                                |                                |                                          |                                      |  |
| Picture Settings<br>Remote View      | Please                         | enter your name:               |                                          |                                      |  |
| Video Player                         |                                | Submit                         |                                          |                                      |  |
| Playlist Setup                       |                                |                                |                                          |                                      |  |
| Maintenance                          |                                |                                |                                          |                                      |  |
| Configure                            |                                |                                |                                          |                                      |  |
|                                      |                                |                                |                                          |                                      |  |
|                                      |                                |                                |                                          |                                      |  |

2. Enter your name and then click the **Submit** button. You are now logged in to the conference and the following screen displays:

| EBS-N2000<br>NETWORK DISPLAY ADAPTOR                                      | Device:<br>Model:<br>Location:                                                                                                    | Plasma<br>PFM-42X1<br>Room 125                            | IP Address:<br>EBS-N200 Name:<br>Status: | 192.168.0.128<br>EBSN200<br>Power On |  |
|---------------------------------------------------------------------------|----------------------------------------------------------------------------------------------------|-----------------------------------------------------------|------------------------------------------|--------------------------------------|--|
| Control Pages                                                             | Remote View C                                                                                                    | Commands                                                  |                                          |                                      |  |
| Main<br>Picture Settings<br>Remote View<br>Video Player<br>Playlist Setup |                                                                                                    | You are logged-in to a hoste<br>Please wait for the host. | d conference.                            |                                      |  |
| Maintenance                                                               | Before connecting:<br>1. If you don't have VNC software installed, <u>click here</u><br>2. Make sure VNC server is running on your computer<br>3. Change your VNC server password to "password" |                                                           |                                          |                                      |  |
| Configure                                                                 |                                                                                                    |                                                           |                                          |                                      |  |

#### Hosted Session – Host Login

The host connects and disconnects participants from the display.

The following image displays an example of the **Remote View** control page configured as hosted:

| EBS-N2000<br>NETWORK DISPLAY ADAPTOR                                                                              | Device:     Plasma       Model:     PFM.42X1       Location:     Room 125 | IP Address: 192.168.0.128<br>EBS-N200 Name: EBSN200<br>Status: Power On |
|----------------------------------------------------------------------------------------------------|---------------------------------------------------------------------------|-------------------------------------------------------------------------|
| Control Pages                                                                                                    | Remote View Login                                                         |                                                                         |
| Main         Picture Settings         Remote View         Video Player         Playlist Setup         Maintenance | Choose Remote View Login:<br>Participant Hos                              |                                                                         |
| Configure                                                                                                    |                                                                           |                                                                         |
|                                                                                                    | To install VINC software, <u>click here</u>                               |                                                                         |

To login to a remote view session as a host, perform the following steps:

1. Click the **Host** button. If you are logged in to the EBS-N200 software application as a user, the following screen displays. If you are logged in as an administrator or no EBS-N200 passwords are required, proceed to step 4.

Hosted Session – Host Login, continued

| EBSEN2000<br>NETWORK DISPLAY ADAPTOR | Device:<br>Model:<br>Location: | Plasma<br>PFM-42<br>Room 1 | 2X1              | IP Address:<br>EBS-N200 Name:<br>Status: | 192.168.0.128<br>EBSN200<br>Power On |  |
|--------------------------------------|--------------------------------|----------------------------|------------------|------------------------------------------|--------------------------------------|--|
| Control Pages<br>Main                | Login to EB                    | ISN200                     |                  |                                          |                                      |  |
| Picture Settings<br>Remote View      |                                | Log in as:<br>Password:    | Remote View Host | ]                                        |                                      |  |
| Video Player<br>Playlist Setup       |                                |                            | Submit           |                                          |                                      |  |
| Maintenance                          |                                |                            |                  |                                          |                                      |  |
| Configure                            |                                |                            |                  |                                          |                                      |  |
|                                      |                                |                            |                  |                                          |                                      |  |

- 2. In the **Password** field, enter your host password. If you do not have a password, you cannot log in to Remote View as a host.
- 3. Click the **Submit** button. The following screen displays:

| EBS-N2000<br>NETWORK DISPLAY ADAPTOR | Device: Plasma<br>Model: PFM-42X1<br>Location: Room 125 | IP Address: 192.168.0.12<br>EBS-N200 Name: EBSN200<br>Status: Power On |  |
|--------------------------------------|---------------------------------------------------------|------------------------------------------------------------------------|--|
| Control Pages                        | Remote View Host Page                                   |                                                                        |  |
| Main                                 | Change Resolution:                                      | lefault 💽                                                              |  |
| Picture Settings                     | Select Participant Name                                 | IP Address Display                                                     |  |
| Remote View                          | O Asa                                                   | 192.168.0.22 D                                                         |  |
| Video Player                         | C Grant<br>C Host                                       | 192.168.0.33         0           192.168.0.11         0                |  |
| Playlist Setup                       | Or, enter new participant man                           | ally and click Add:                                                    |  |
| Maintenance                          | 0                                                       | 0                                                                      |  |
| Configure                            |                                                         |                                                                        |  |
|                                      | Connect Disconnect I                                    | emove Add Refresh Clear                                                |  |

#### Hosted Session - Host Login, continued

4. In the **Resolution** field, select the resolution equal to the participant's screen resolution. This will display the best image possible on the display.

**Note**: Whenever you connect a different participant, you should verify the resolution and change it, if necessary.

- 5. This screen displays the participants logged into the session. Use the buttons at the bottom of the screen to control the session as follows:
  - Connect To display a participant's screen on the display, select the radio button corresponding to a participant and then click the **Connect** button
  - Disconnect To stop a participant's screen from displaying, select the radio button corresponding to that participant and then click the **Disconnect** button
  - Remove To delete a participant from the list of participants on the host's screen, select the radio button corresponding to that participant and then click the **Remove** button
  - Add To add another participant to a session, select the radio button just below Or, enter new participant manually and click Add, enter the participant's name and IP Address, and then click the Add button
  - Refresh To view a current list of all participants, click the **Refresh** button
  - Clear To log out all participants and clear the screen, click the Clear button

### **Video Player**

The **Video Player** control page allows you to select an existing set of audio or video files, called playlists, and play them on a display. Additionally, you can select to play only a specific file in a playlist. To create a new playlist or edit an existing playlist, use the **Playlist Setup** control page.

The following image displays an example of the **Video Player** control page:

| EBS-N2000<br>NETWORK DISPLAY ADAPTOR                                                | Device: Plasma<br>Model: PFM-42X1<br>Location: Room 125<br>Player Commands | IP Address: 192.168.0.128<br>EBS-N200 Name: EBSN200<br>Status: Power On |
|-------------------------------------------------------------------------------------|----------------------------------------------------------------------------|-------------------------------------------------------------------------|
| Main Picture Settings Remote View Video Player Playlist Setup Maintenance Configure | Select Playlist: Playlist 1 Playlist Index: 1 Play                         | ⊻<br>Stop                                                               |

#### **Player Commands**

To select a playlist file and play it, perform the following steps:

- 1. In the **Select Playlist** field, select the playlist you want to play from the drop-down list.
- 2. In the **Playlist Index** field, if necessary, select the specific position at which you want the playlist to start from the drop-down list.
- 3. Click the **Play** button.

To stop a playlist from playing, perform the following steps:

1. Click the **Stop** button.

### **Playlist Setup**

The **Playlist Setup** control page allows you to combine video and image files, Web pages, and commands to create playlists. Additionally, you can edit existing playlists and remove playlists that you no longer need. Once you create a playlist, use the **Video Player** control page to play it on a display.

The following image displays an example of the **Playlist Setup** control page:

| EBS-N2000<br>NETWORK DISPLAY ADAPTOR | Device: Plasma<br>Model: PFM-42<br>Location: Room 1 | X1                | IP Address:<br>EBS-N200 Nan<br>Status: | 192.168.0.128<br>ne: EBSN200<br>Power On |        |
|--------------------------------------|-----------------------------------------------------|-------------------|----------------------------------------|------------------------------------------|--------|
| Control Pages                        | Playlist Edit                                       |                   |                                        |                                          |        |
| Main                                 | Select Playlist: Cre                                | eate New Playlist | • -                                    | Default Save As                          | Remove |
|                                      |                                                     |                   | Edit E                                 | intry                                    |        |
| Picture Settings                     |                                                     |                   |                                        |                                          |        |
| Remote View                          |                                                     |                   |                                        |                                          |        |
| Video Player                         |                                                     |                   | New                                    |                                          |        |
| Playlist Setup                       |                                                     |                   | Edit                                   |                                          |        |
| Maintenance                          |                                                     |                   | Remove                                 |                                          |        |
| Configure                            |                                                     |                   |                                        |                                          |        |
|                                      | Up                                                  | Down              |                                        |                                          |        |

#### Creating a New Playlist

To create a new playlist, perform the following steps:

- 1. In the **Select Playlist** field, select **Create New Playlist** from the drop-down list.
- 2. Click the **New** button. The following screen displays:

| EBS-N200<br>NETWORK DISPLAY ADAPTOR                                                 | Device:     Plasma       Model:     PFM-42X1       Location:     Room 125 | IP Address: 192.168.0.128<br>EBS-N200 Name: EBSN200<br>Status: Power On |
|-------------------------------------------------------------------------------------|---------------------------------------------------------------------------|-------------------------------------------------------------------------|
| Control Pages                                                                       | Playlist Edit                                                             |                                                                         |
| Main Picture Settings Remote View Video Player Playlist Setup Maintenance Configure | Select Playlist: Create New Playlis                                       | st v Default Save As Remove                                             |
|                                                                                     | Up Down                                                                   |                                                                         |

- 3. In the **Select Entry Type** field, select the entry type from the drop-down list.
- 4. You will be prompted to enter additional information associated with the entry type you select. Enter that information, as appropriate. For example, if you select a **Schedule On** entry type, you must enter the start date and time.
- 5. Click the **Add** button. The entry will display on the left side of the screen.
- 6. Repeat steps 3 through 5, as necessary, until you finish creating a playlist.

**Note**: Use the **Up** and **Down** buttons to change the position of the entries in the list, if necessary.

### Creating a New Playlist, continued

7. Click the **Save As** button to name and save the playlist. The following screen displays:

| Explorer User Prompt | ×      |
|----------------------|--------|
| Script Prompt:       | OK     |
| Enter Filename:      | Cancel |
| Create New Playlist  |        |

- 8. Enter a name for the playlist.
- 9. Click the **OK** button.

#### Editing an Existing Playlist

To edit an existing playlist, perform the following steps:

- 1. In the **Select Playlist** field, select the playlist you want to edit from the drop-down list.
- 2. On the left side of the screen in the list of entries, select the entry you want to edit.
- 3. Click the **Edit** button.
- 4. The existing details of that entry display on the right side of the screen in the **Edit Entry** section. Change the information, as necessary.
- 5. Click the **Update** button.

**Note**: To remove an entry from the playlist, select the entry you want to remove and click the **Remove** button.

6. Repeat steps 2 through 5, as necessary, until you finish editing the playlist.

**Note**: Use the **Up** and **Down** buttons to change the position of the entries in the list, if necessary.

7. Click the **Save As** button to save the playlist. The following screen displays:

| ×      | bt    | plorer User Prompt |
|--------|-------|--------------------|
| OK     | OK    | Script Prompt:     |
| Cancel | Cance | Enter Filename:    |
|        |       | Playlist 1         |
|        |       |                    |

- 8. Enter a new name for the playlist or accept the existing name.
- 9. Click the **OK** button.

#### **Deleting an Existing Playlist**

To delete an existing playlist, perform the following steps:

- 1. In the **Select Playlist** field, select the playlist you want to delete from the drop-down list.
- 2. Click the **Remove** button.

#### **Entry Types**

When you create a new playlist or edit an existing playlist, you must select the entry type that you want to either add to the playlist or edit. The entry type determines the additional information you will be prompted to enter.

#### File

When you select **File** from the **Select Entry Type** drop-down list, it instructs the play engine to play the file on the display connected to the RGB input. The main purpose of this is for the play engine to determine which display method is used to present the information.

Refer to the following table for a description of the available fields and options:

| Field/Option                            | Description                                                                                                    |
|-----------------------------------------|----------------------------------------------------------------------------------------------------|
| Type path or browse for a clip          | Enter the file name that you want to add to the playlist or click the <b>Browse</b> to locate it.                                                                                           |
| File Type (optional)                    | Select the file format. The play<br>engine determines the file<br>type by file extension,<br>however, you can select a<br>type from the drop-down list to<br>override the default handling. |
| Duration [sec, min, hours, days, weeks] | Enter the time for which you want to play the file, if applicable.                                                                                                    |
| Accelerator                             | This box in checked by default<br>and allows accelerated access<br>of media files without setting<br>up user account and<br>password on remote server.                                      |

### Event

When you select **Event** from the **Select Entry Type** drop-down list, it controls the internal play engine. After you select **Event**, you must select the event type from the drop-down list.

Refer to the following table for a description of the available options in the **Select Event Type** field drop-down list:

| Event Type   | Description                                                                                                    |
|--------------|----------------------------------------------------------------------------------------------------|
| Screen Saver | Select <b>Screen Saver</b> to place<br>the display into a screen saver<br>mode. Then, in the <b>Screen</b><br><b>Saver Mode</b> field, select the<br>mode, such as orbit, inversion,<br>gray, dark gray, or black.     |
| Input        | Select <b>Input</b> to specify the<br>input number you want the<br>display to access for video<br>input. Then, in the <b>Select</b><br><b>Input</b> field, select the input<br>number from the drop-down<br>list.      |
|              | <b>Note</b> : Input numbers are<br>mapped to actual inputs using<br>the <b>Input Mapping</b> screen on<br>the <b>Configure</b> control page.                                                                           |
| Power        | Select <b>Power</b> to specify the<br>status of the display, such as<br>on or off. Then, in the <b>Power</b><br><b>Command</b> field, select <b>Power</b><br><b>On</b> or <b>Power Off</b> from the<br>drop-down list. |
| Pause        | Select <b>Pause</b> to temporarily stop the current playlist.                                                                                                    |

### Event, continued

| Event Type                              | Description                                                                                                    |
|-----------------------------------------|----------------------------------------------------------------------------------------------------|
| Switch                                  | Select <b>Switch</b> to link playlists<br>and change the active playlist.<br>In the <b>Switch Playlist/Index</b><br>field, enter the playlist to<br>which you want to switch.<br>Then, in the <b>Enter Playlist</b><br><b>Index (optional)</b> field, enter<br>the point at which you want to<br>begin playing the playlist (the<br>default is <b>1</b> , which represents<br>the beginning)                                                     |
| Delay [sec, min, hours, days,<br>weeks] | Select <b>Delay</b> to enter the wait<br>time before executing the next<br>command line in the playlist.<br>For example, when powering<br>up the display, it might take<br>several seconds before the<br>picture is visible, so you could<br>delay the playlist and allow<br>time for the screen to warm<br>up. In the <b>Enter Delay</b> field,<br>enter the time you want to wait<br>before proceeding to the next<br>command in the playlist. |

### Event, continued

| Event Type | Description                                                                                                    |
|------------|----------------------------------------------------------------------------------------------------|
| Resolution | Select <b>Resolution</b> to allow the<br>play engine to dynamically<br>change the format of the<br>output. For example, if an<br>mpeg file compressed at<br>1080i is followed by a<br>compressed 720p file, you<br>might want to change the<br>resolution in the playlist to<br>match the resolution to the<br>format of the original source.<br>In the <b>Enter Resolution X</b><br><b>and Y</b> field, select the<br>resolution from the drop-down<br>list. |

| Comment            |                                                                                                    |
|--------------------|----------------------------------------------------------------------------------------------------|
|                    | Select <b>Comment</b> to enter free form text into the playlist.                                                                                                    |
| Playlist Initiate  |                                                                                                    |
|                    | The <b>Playlist Initiate</b> time is initial time at which the playlist will commence. A second optional parameter, <b>Repeat Rate (optional)</b> is used to determine how often the playlist is to repeat ( ie once a day, once and hour, etc). |
| Playlist Duration  |                                                                                                    |
|                    | The <b>Playlist Duration</b> is the amount of time for which the playlist will play for the particular session until the next <b>Repeat Rate</b> interval                                                                                        |
| Playlist Terminate |                                                                                                    |
|                    | The <b>Playlist Terminate</b> time is the time at which the playlist will terminate irregardless of the <b>Repeat Rate</b> interval.                                                                                                    |
| Loop               |                                                                                                    |
|                    | Select <b>Loop</b> to jump to the top of the playlist, and run the playlist from the beginning again without any interruption.                                                                                                    |

### Maintenance (Plasma only)

The **Maintenance** control page contains the following sections:

- Energy Saving
- Picture Inversion
- Picture Orbit
- Status
- Screen Saver

**Note**: The options available to select in this section are determined by the display device and model selected.

The following image displays an example of the **Maintenance** control page:

| EBS-N2000<br>NETWORK DISPLAY ADAPTOR | Device: Plasma<br>Model: PFM-42X1<br>Location: Room 125 | IP Address: 192.168.0.128<br>EBS-N200 Name: EBSN200<br>Status: Power On |
|--------------------------------------|---------------------------------------------------------|-------------------------------------------------------------------------|
| Control Pages                        | EBS-N200 Maintenance Page                               |                                                                         |
| Main                                 | Energy Saving                                           | Picture Inversion                                                       |
| Picture Settings                     |                                                         |                                                                         |
| Remote View                          | Standard Reduced                                        | Off Auto On                                                             |
| Video Player                         | Picture Orbit                                           | Background                                                              |
| Playlist Setup                       | Off On                                                  | Gray Dark Gray Black                                                    |
| Maintenance                          | Orbit Range: Small                                      | Status                                                                  |
|                                      | Orbit Cycle: 10 sec.                                    | Operation Time: 45 hours                                                |
| Configure                            |                                                         | Serial Number: 694654                                                   |
|                                      |                                                         |                                                                         |
|                                      |                                                         |                                                                         |
|                                      |                                                         |                                                                         |

#### Energy Saving

The **Energy Saving** section allows you to select the amount of energy a display uses.

To switch from one mode to another, perform the following steps:

1. In the **Energy Saving** section, press the **Standard** button to change the display to the standard energy setting or press the **Reduced** button to reduce the amount of energy used by the display.

#### **Picture Inversion**

The **Picture Inversion** section helps protect against residual image from still pictures. It allows you to turn the picture from a positive to a negative. Using the original image source, picture inversion evens out the residual picture image.

To turn on picture inversion, perform the following steps:

 In the Picture Inversion section, press the On button to immediately activate picture inversion. Alternately, press the Auto button to activate picture inversion after a predetermined amount of time. For more information on the Auto functionality, refer to the user's manual for the plasma.

To turn off picture inversion, perform the following steps:

1. Press the **Off** button.

#### **Picture Orbit**

The **Picture Orbit** section helps protect against residual image from still pictures. It allows you to determine how the picture rotates around the screen incrementally and the amount of time it takes to complete a full cycle. Since the video moves in small increments, if there is a lot of motion in a video, this is almost unnoticeable. You can select any combination of range and time intervals.

To turn on picture orbit, perform the following steps:

- 1. In the **Orbit Range** field, select **Small**, **Middle** or **Large** from the drop-down list. This determines how the screen saver rotates around the screen. For example, if you want the screen saver to move within a small range, select **Small**.
- 2. In the **Orbit Cycle** field, select the amount of time in which you want the screen saver to complete a full cycle around the screen.
- 3. Press the **On** button.

To turn off picture orbit, perform the following steps:

1. Press the **Off** button.

### Screen Saver (X1 only)

The **Screen Saver** section provides three options to help prevent screen burnout. These options are gray, dark gray, and black. Black is the default.

To change the screen saver, perform the following steps:

1. Press the **Gray**, **Dark Gray**, or **Black** button corresponding to the screen saver you want to select.

# Appendix A

### **Playlist File Format**

### Section 1 – Control

[Control] -- Title ScheduleOn = time[,repeatRate] ScheduleOff = relativeTime Image= *filename* 

The ScheduleOn time is the time (encoded 64 bit number) at which the playlist is to start. A second optional parameter, repeatRate is used to determine how often this playlist is to repeat. The default is 0, which equates to a looping playlist. The repeat rate is preceded by a letter denoting time unit used: S for seconds, M for minutes, H for hours, D for days, W for weeks. For example, to specify 10 minutes, use M10.

The optional ScheduleOff time is the time to turn the playlist off after relativeTime. The format of this value is the same as "Repeat Rate" above.

The Image option points to a file that represents the playlist, example DVD playlist in which this image points to a jpeg of the cover. This is optional.

The Loop option jumps to the top of the playlist, and runs the playlist from the beginning again without any interruption.

### Section 2 – List

[List]

### Entry**N** = FILE, *filename* [, *duration*][, *type*]

This entry instructs the play engine to present the file given to the monitor connected to the RGB connection. The main purpose of this is for the Play Engine to determine which display method is used to present the information. The Duration, in units selectable by the first character (S30 = 30 seconds, M10 = 10 minutes, H3 = 3 hours, D1 = one day, W2 = two weeks), is used to determine how long the item is to be displayed. The Type option represents the format of the file, see Table 1 for the supported types. The Play Engine will determine file type by file extension; the Type option can be used to override default handling. If *filename* begins with string "tcp://", the accelerator software will be used to serve the file.

# Appendix A, continued

### Playlist File Format, continued

## EntryM = EVENT, eventType[, options]

These items are used to control the internal Play Engine. The following table contains the supported event types.

| EventType   | Options          | Description                                     |
|-------------|------------------|-------------------------------------------------|
| ScreenSaver | Mode             | Place display into screen saver mode (1)        |
| Input       | #                | Select input (2)                                |
| Power       | ON/OFF           | Turn display on or off – default<br>is ON       |
| Pause       |                  | Pauses the current playlist                     |
| Switch      | Playlist[,index] | Execute another playlist with an optional Index |
| Delay       | Time             | Waits before executing the next entry           |

(1) Uses a table of supported modes

(2) Input table is valid, input mappings must be setup in the Web site

## Appendix A, continued

#### Playlist File Format, continued

**Screen Saver** - The Screen Saver Mode places the display into an internal Screen Saver Mode, i.e. ORBIT, INVERSE SCREEN, etc. The mode is an index into a ScreenSaver table that has the various mode supported by the display. The default is ON. To disable the Screen Saver mode the value of OFF is used as the optional value.

**Input** - The Input command selects the input for which the display used for video input. The number is an index into the Input Table which is setup via the website.

**Power** - The Power command powers the display either On or Off depending on the state of the option. The default option is ON.

**Pause** - This command pauses the current playlist. To resume the playlist from this state is to receive a Trigger command from an external source.

**Switch** - The Switch command allows the linking of playlists. The execution of this command changes the active playlist. A second option, index is used to determine the entry point, or the start of execution of the given playlist. The default Index is 0, the beginning of the playlist.

**Delay** - This commands allows the playlist to wait time described by time unit and a number before executing the next command line in the List Section. This is useful command for example upon powering up the display, the picture may not be visible for several seconds, so the playlist must be delayed for the screen to warmup.

### Appendix A, continued

#### Playlist File Format, continued

#### Sample Play List

[Control]| #turn Monitor On at {sometime} and repeat every week SCHEDULEON=123456,W1 #optional section to turn monitor off after 2 hours SCHEDULEOFF=H2

[List] #Turn the Monitor On ENTRY0=EVENT,POWER,ON #Wait 2 Seconds for warm-up of the display ENTRY1=EVENT,DELAY,S2 #play first Item ENTRY2=FILE,\\ENTERPRISE\CLIPS\BUGSLIFE.VOB,MPEG #play url for 3 seconds ENTRY3=FILE,HTTP://WWW.YAHOO.COM,URL,S3 #place Display in Inversion Screen Saver Mode ENTRY4=EVENT,SCREENSAVER, INVERSION, ON #play JPEG for 25 seconds ENTRY5=FILE,\\CINEMA\STILLS\MYPICTURE.JPG,S25 #exit Screen Saver Mode ENTRY6=EVENT,SCREENSAVER,INVERSION, OFF